## AtomiSign: Uusi allekirjoituspyyntö

Muutama huomioitava asia ennen kuin alat tehdä allekirjoituspyyntöä:

- AtomiSignissa on 30 minuutin aikarajoite, jonka jälkeen ohjelma palaa kirjautumisnäkymään. Ohjelma ei tee välitallennusta.
- Valmistele asiakirja ennakkoon ja muunna se pdf-muotoon.
- Varmista, että sinulla on kaikkien allekirjoittajien sähköpostiosoite ja puhelinnumero helposti saatavilla.

## Uusi allekirjoituspyyntö

- 1. Avaa AtomiSign selaimelle osoitteess[a https://atomisign.fi/](https://atomisign.fi/)
- 2. Kirjaudu **Microsoft-tunnuksella.**
- 3. Paina Uusi allekirjoituspyyntö-painiketta sivun vasemmassa reunassa.
- 4. Kirjoita allekirjoituspyynnön otsikko.
- 5. Valitse päivämäärä, jolloin asiakirja on viimeistään allekirjoitettava. Voit vaihtaa päivämäärän kalenterikuvakkeesta.
- 6. Allekirjoituspyynnön tunnisteet voi jättää täyttämättä.
- 7. Lataa allekirjoitettava asiakirja, niitä voi olla myös useampia.
- 8. Kirjoita viesti vastaanottajille. Allekirjoittajat saavat tämän viestin sähköpostissa.
- 9. Valitse tunnistautumistapa: suositellaan SMS-tunnistautumista (sähköposti + tekstari).
- 10. Valitse allekirjoitusjärjestys voi olla
	- yhtäaikainen, jolloin allekirjoitusjärjestyksellä ei ole merkitystä
	- peräkkäinen, jolloin määritellään missä järjestyksessä allekirjoitusvuorot etenevät.
- 11. Allekirjoituksen sijoitus: valitse Erillinen allekirjoitussivu.
- 12. Muistutuspäivämäärä: Ellei allekirjoittaja ole tähän päivämäärään mennessä allekirjoittanut asiakirjaa, lähtee hänelle automaattisesti muistutus sähköpostilla.
- 13. Kieli: suomi, ruotsi tai englanti.
- 14. Osallistujat: Lisää allekirjoittajan etunimi, sukunimi, sähköpostiosoite ja kännykkänumero. Jos allekirjoitat asiakirjan itse, lisää silloin myös omat tiedot.
- 15. + Lisää henkilö -painikkeella voit lisätä uuden allekirjoittajan.
- 16. Paina Lähetä. AtomiSign lähettää allekirjoituspyynnön allekirjoittajille.
- 17. Allekirjoittaja saa sähköpostiviestin, josta pääsee AtomiSigniin allekirjoittamaan asiakirjan. Jos viestiä ei näy sähköpostin Saapuneet-kansiossa, tarkista myös Poistetut/Roskaposti-kansio.
- 18. Allekirjoittaja voi ladata allekirjoitettavat tiedostot tarkistettavaksi. Kun asiakirjat ovat ok, paina Todenna. SMS tunnistautumista varten paina Tilaa salasana ja AtomiSign lähettää annettuun matkapuhelinnumeroon kertakäyttöisen salasanan. Syötä salasana ruudukkoon ja paina Vahvista. Paina Allekirjoita. Voit kirjoittaa viestin Kommentoi-kenttään, paina sitten Allekirjoita. Nyt voit sulkea sivun.
- 19. Kun kaikki osapuolet ovat allekirjoittaneet asiakirjan, AtomiSign lähettää siitä kaikille sähköpostiviestin. Viestissä olevasta Avaa-painikkeesta pääset tarkastelemaan allekirjoituspyyntöä ja lataamaan allekirjoitetut asiakirjat.
- 20. AtomiSign ei ole asiakirjojen arkisto. Lataa allekirjoitetut asiakirjat ja tallenna ne annetun ohjeistuksen mukaan.
- 21. Poista tämän jälkeen allekirjoitetut asiakirjat AtomiSignista kolmen pisteen takaa painamalla Poista.

## Allekirjoituspyyntöjen seuranta

- 1. Avaa AtomiSign selaimelle osoitteess[a https://atomisign.fi/](https://atomisign.fi/)
- 2. Kirjaudu **Microsoft-tunnuksella.**
- 3. Viimeisimmät allekirjoituspyynnöt näkyvät aloitussivulla, paina Näytä.
- 4. Näet yhteenvedosta
	- allekirjoituspyynnön tekijän
	- otsikon
	- päivämäärän, johon saakka allekirjoituspyyntö on voimassa
	- osapuolien lukumäärän sekä määrän kuinka moni on jo allekirjoittanut asiakirjan
	- allekirjoituspyynnön tilan: Odottaa, Allekirjoitettu, Hylätty, Vanhentunut

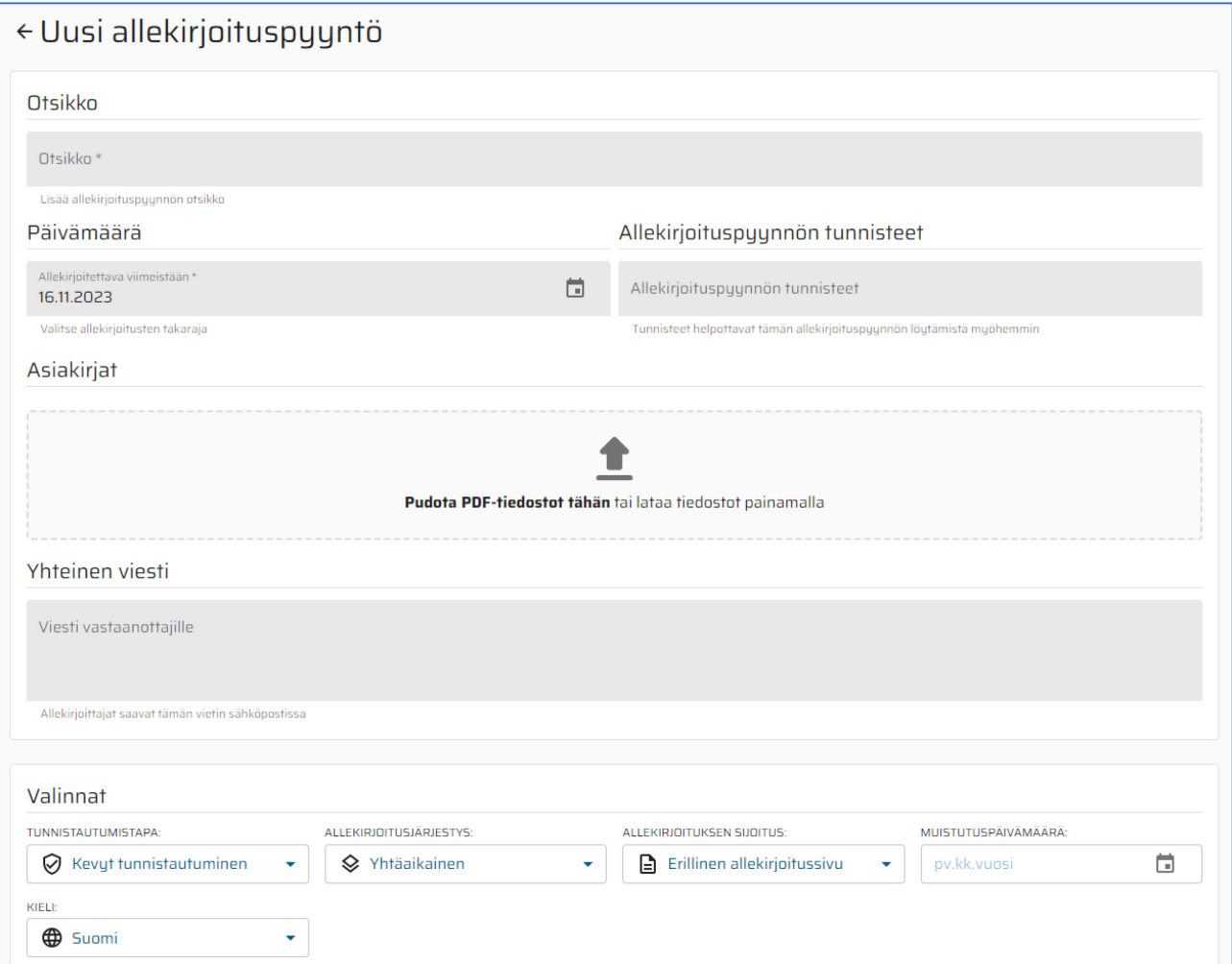

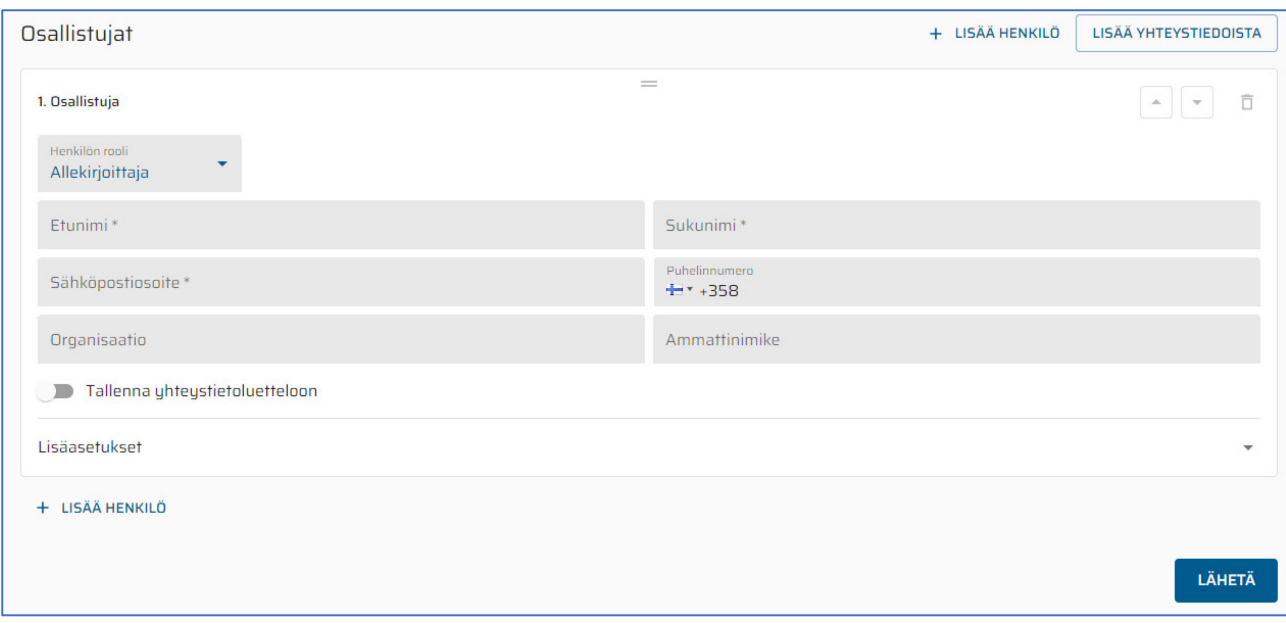